## **How to Create Inventory Receipt - Direct type for Non Lot Tracked Item**

The following will guide you on how to create Inventory Receipt with Direct type. In this illustration also, non-lot tracked item is selected for item to be shipped.

- 1. There are 2 ways where you can create a new Inventory Receipt.
	- a. From Inventory module > click on **Inventory Receipt menu**. The **Inventory Receipt search** will be shown. Click **New**. If there are no existing records yet, upon clicking Inventory Receipt menu, it will open a new Inventory Receipt screen.
	- b. From an existing Inventory Receipt transaction, click **New**.
- 2. The **Inventory Receipt search** will be shown. Click **New**. 3. This will open a new Inventory Receipt screen.

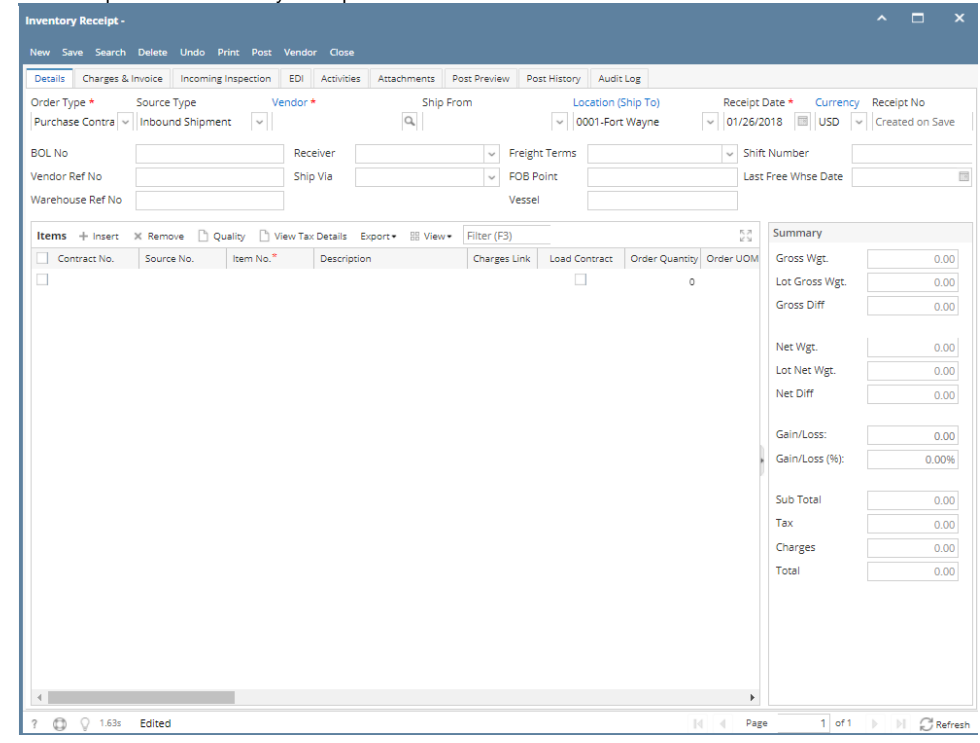

- 4. In the **Details tab**,
	- a. Select Direct in the **Order type field**.
	- b. Select the vendor for this Inventory Receipt in the **Vendor field**.
	- c. Select Location in the **Location field**.

➀

If you would like to always use your user's Location when creating Inventory Receipt, then setup the Default Location from the Ф Users screen.

System Manager > Users > select your user > in the Default Location field select your default location.

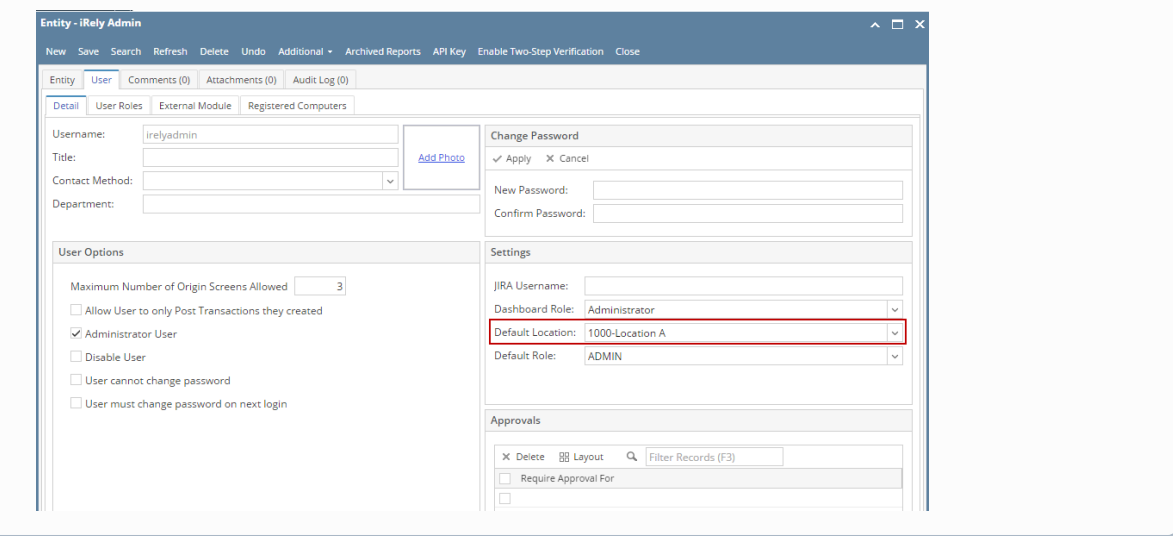

## 5. In the grid area,

- a. Select a non-lot tracked item to be received in the **Item No field**. As item is selected, all other item information will automatically be filled in like default Receipt UOM, Cost, Cost UOM, Sub Location, Storage Location and so on.
- b. Enter the quantity of items to be received in the **Receipt Qty field**. As you enter the quantity, **Line Total field** will automatically be updated.
- c. Enter other relevant item information. See [Inventory Receipt Field Description.](https://help.irelyserver.com/display/DOC/Inventory+Receipt+-+Field+Description)
- 6. Save the record and post it later or you may directly post this transaction.
	- a. Save the record. You can click **Save** or use the shortcut key **Ctrl+S**. In case you miss to save it and you click the **Close** or the **x button** a t the top right corner of the screen or use the shortcut key **Alt+X** or **Esc** , i21 will prompt you if you would like to save it before closing the screen.
	- **b.** Post Inventory Receipt. See [How to Post Inventory Receipt.](https://help.irelyserver.com/display/DOC/How+to+Post+Inventory+Receipt)

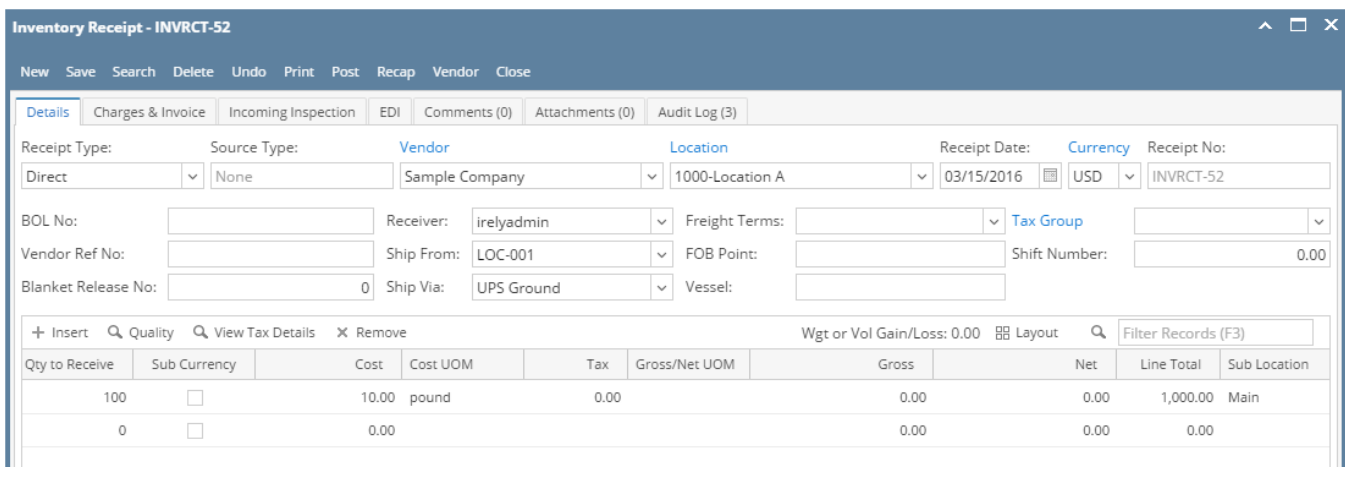